1) From the San Bernardino Court website home page, select "Access Court Case Information".

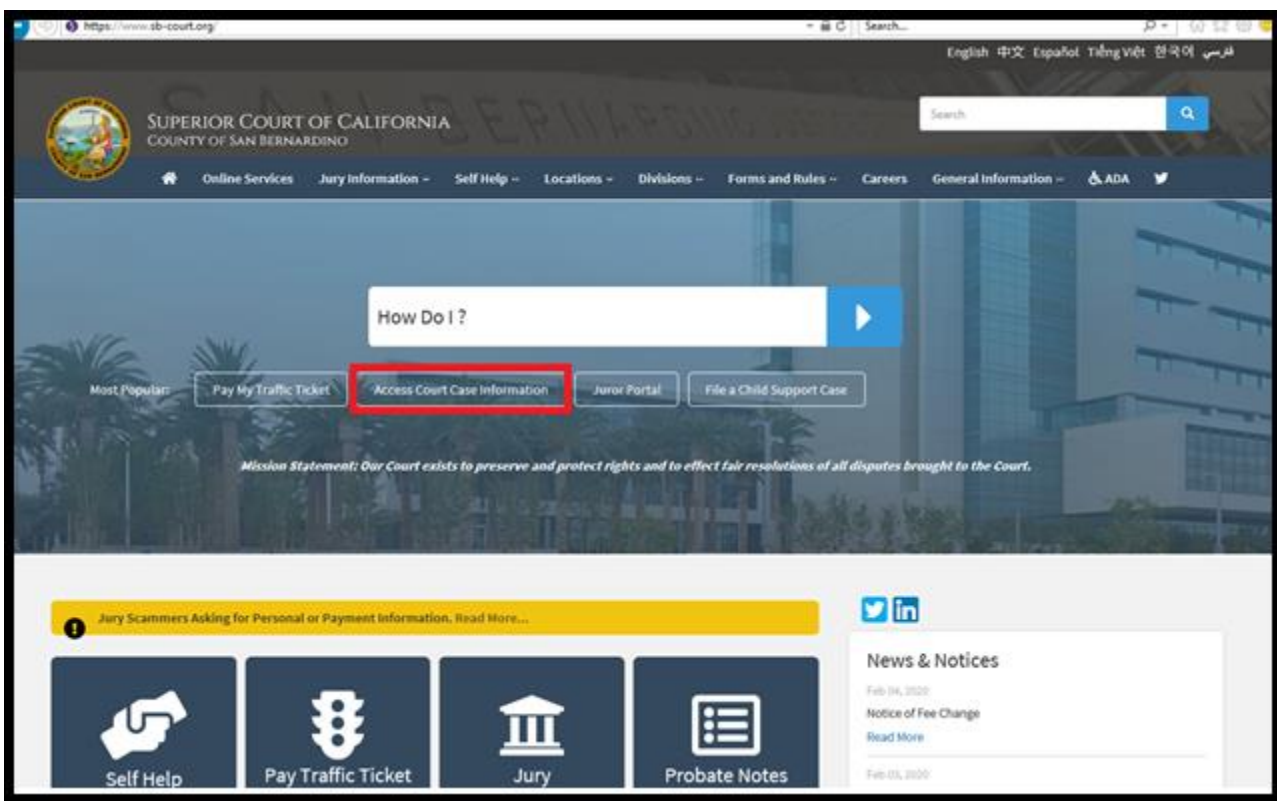

2) Read the terms of service and click the "Accept" button at the bottom of the page.

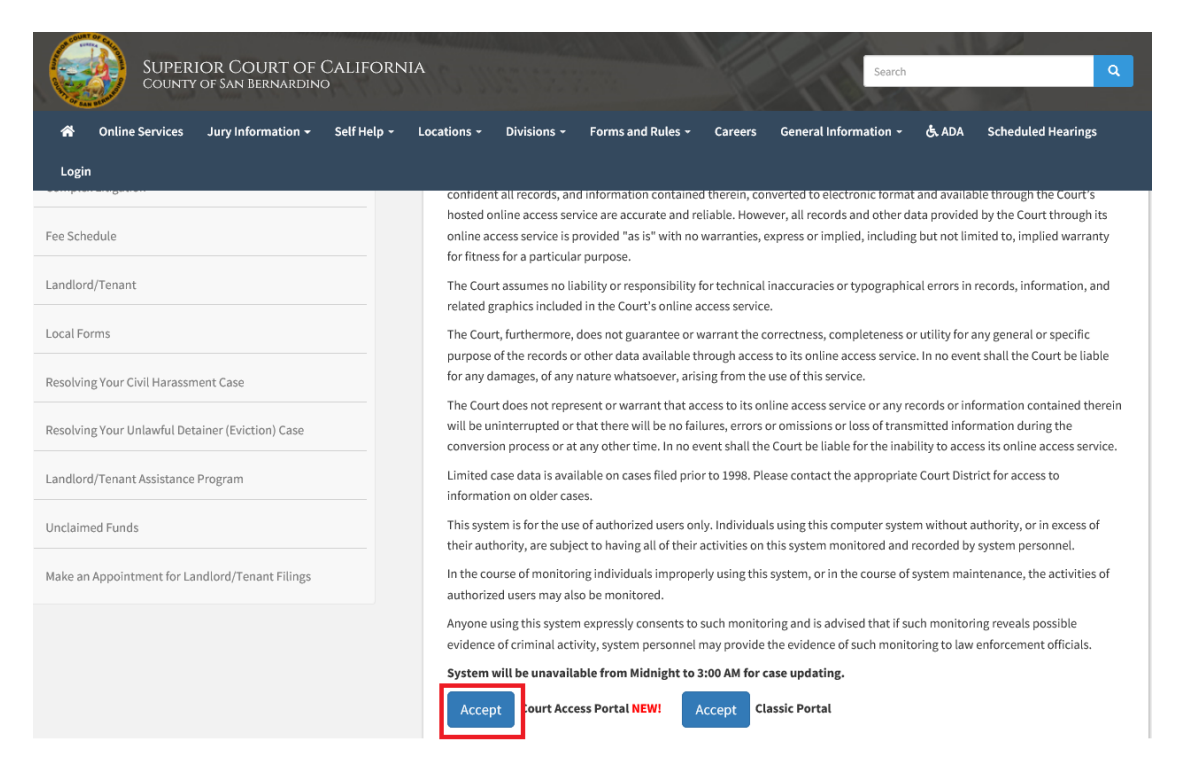

3) From the Court Access Portal home page, click on "Case Payment"

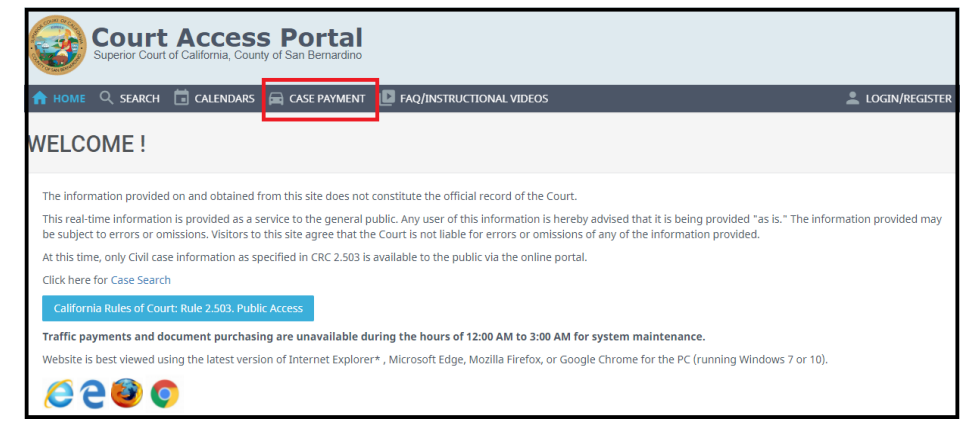

4) Enter case number and click "Search"

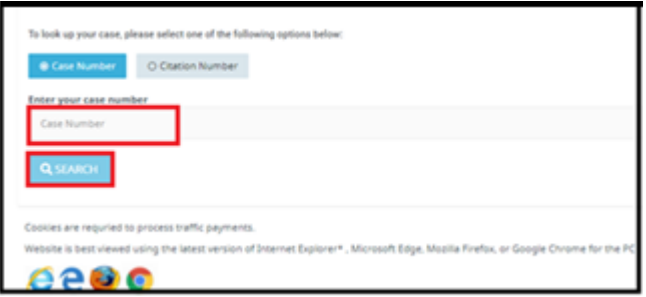

5) Verify the correct case is found and Click on "Select"

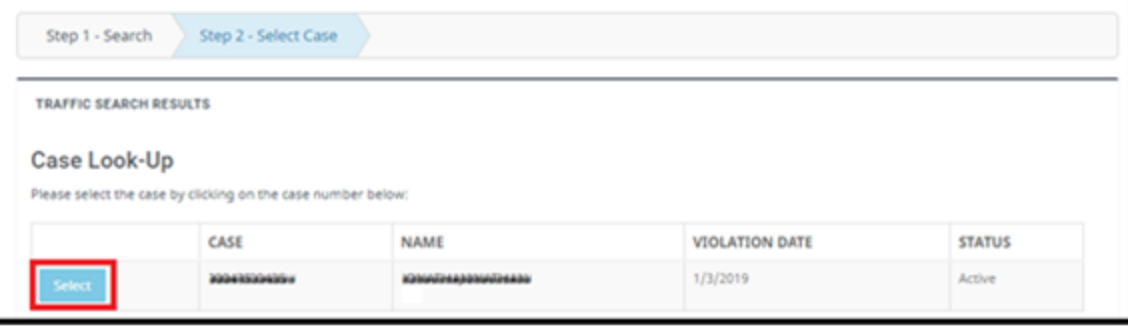

## 6) Click the desired selection. For this tutorial, we will select "Bail Forfeiture".

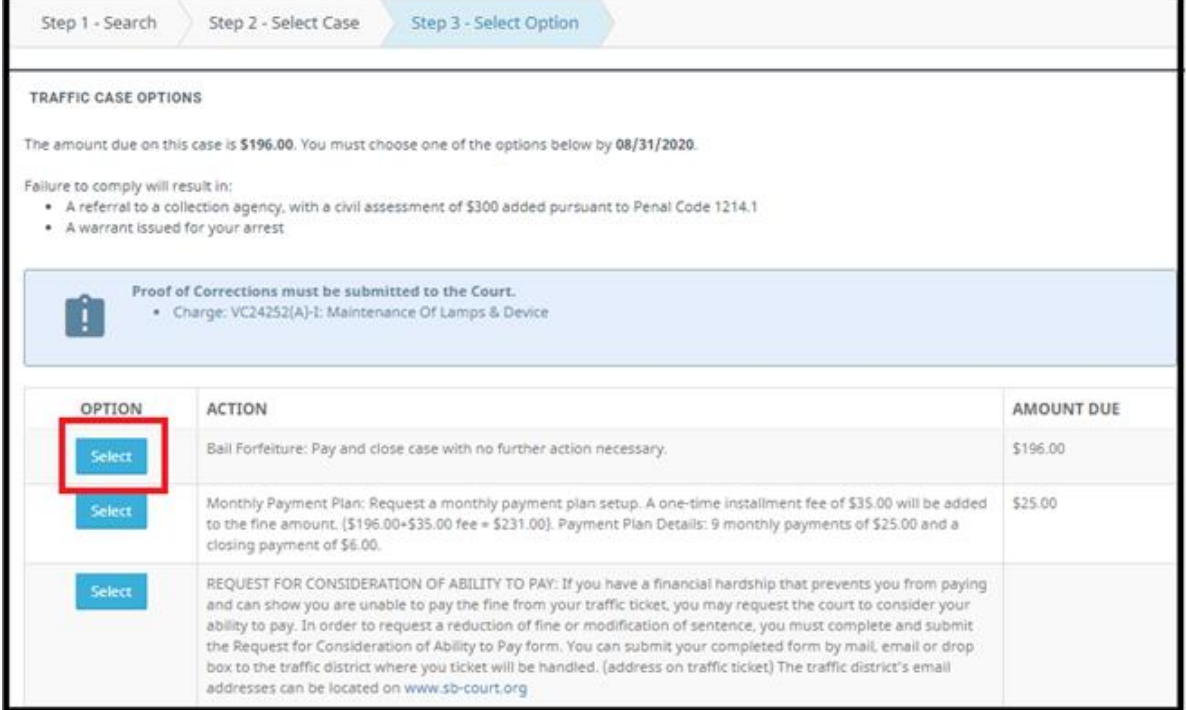

## 7) Read disclaimer and click on "Payment Processing"

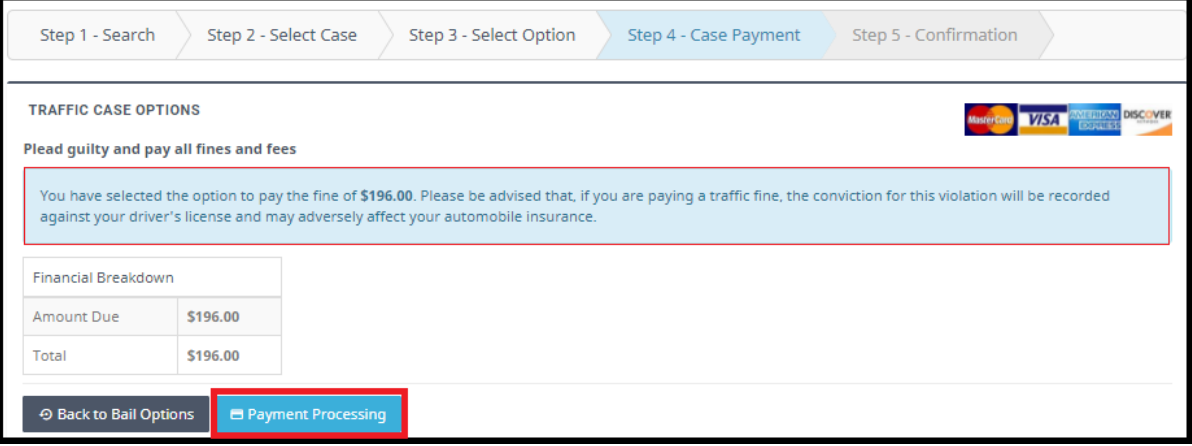

## 8) Click on "Pay"

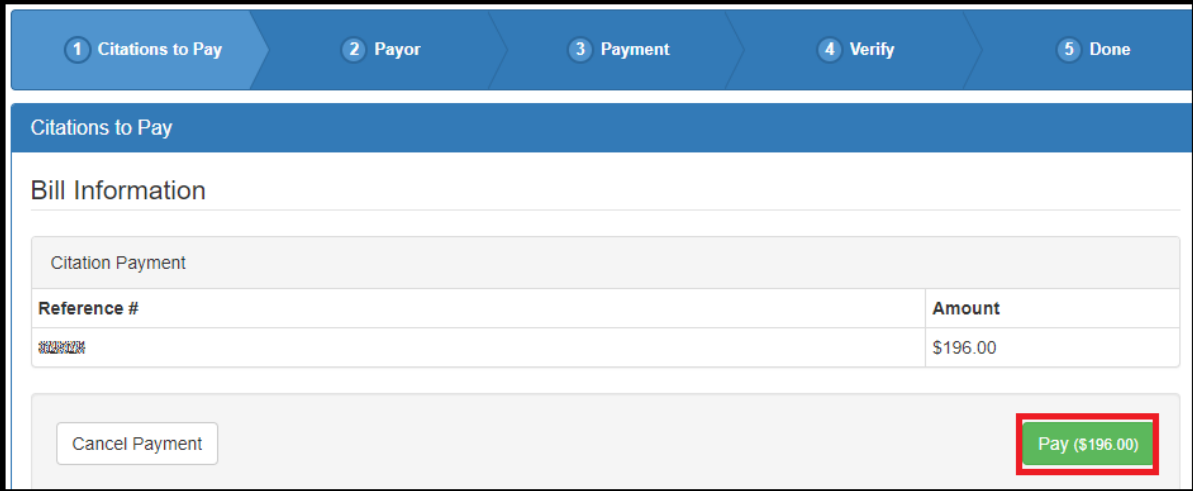

9) Enter all personal information and click on "Continue"

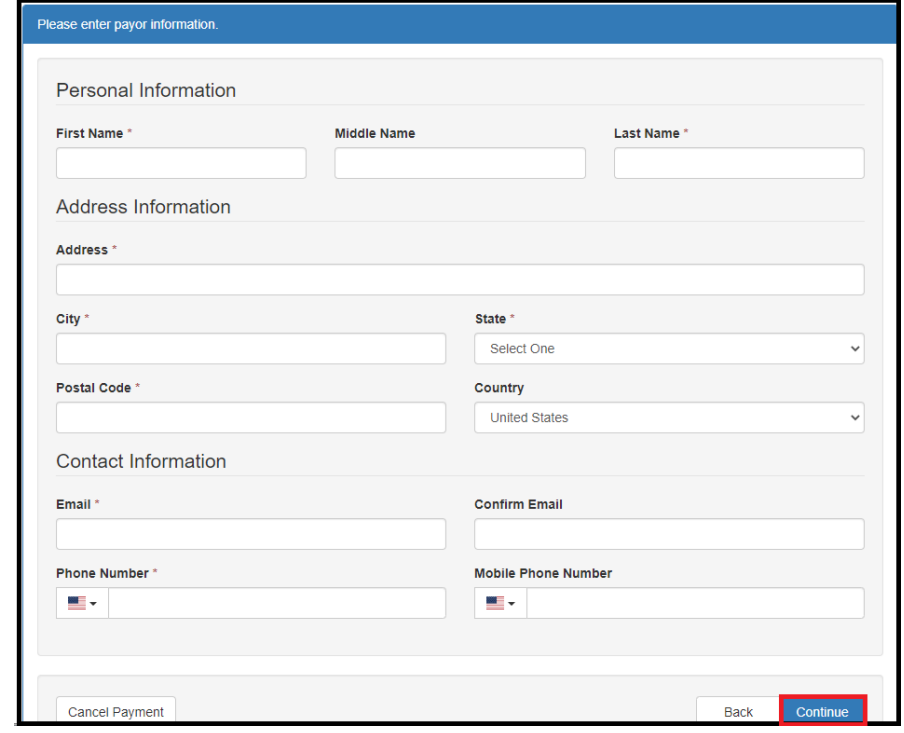

- 10) Enter all billing information and click on "Continue"
	- a. Note: Credit Card and E-Check are accepted by selecting the appropriate tab

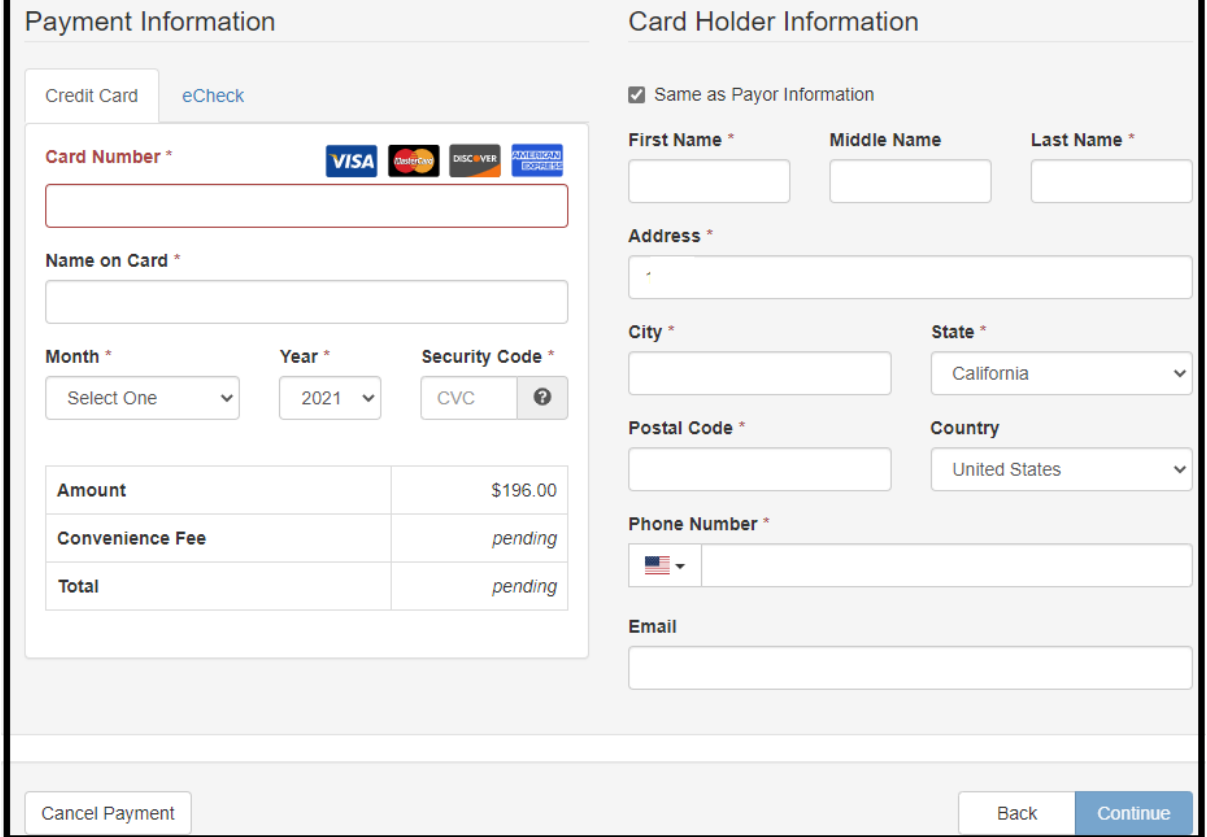

11) Verify and click "Pay"